#### **Instruction Sheet**

for

## Registration of Recyclers through Online EPR Portal for Battery Waste Management

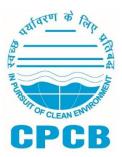

Central Pollution Control Board, Delhi August, 2022

#### **Table of Contents**

| 1.0 Background                        | . 3 |
|---------------------------------------|-----|
| 2.0 Sign-Up Procedure                 | 3   |
| 3.0 Filling Up of Application Form    | 5   |
| 3.1 PART – A (General Information)    | 5   |
| 3.2 PART – B (Information on Battery) | 6   |
| 3.3 PART – C (Documents)              | 8   |
| 3.4 PART – D (Geo Images)             | 8   |
| 3.5 PART – E (Recycling Equipment)    | 9   |
| 3.6 PART – G (Payment)                | 10  |

#### 1.0 Background

Ministry of Environment Forest and Climate Change notified Battery Waste Management (BWM) Ruleson 22<sup>nd</sup> August, 2022 as per which all recyclers shall register with the State Pollution Control Board through the online portal.

This Document outlines Illustrative Guidance for the Registration of Recyclers of Waste Battery through the Online Portal.

#### 2.0 Sign-Up Procedure

- 2.1 The user can go to the Sign-up page by clicking on "Create Account" on the Homepage (**Figure 1**). After selection of Applicant type as Recycler, Sign Up form (**Figure 2**) shall open up.
- 2.2 The applicant shall provide the following information during Sign-up:
  - (i) Applicant Type
    - a) Producer/Importers/Manufacturers/Recyclers/Refurbishers
  - (ii) Company Details
    - a) Name of Company
    - b) Trade Name (As per GST)
    - c) Type of Business (Private/Public/ Proprietorship etc.)
    - d) State/UT
    - e) Registered Address
    - f) District
    - g) Pin Code
    - h) PAN
    - i) CIN
  - (iii) Authorized Person
    - a) Name
    - b) Designation
    - c) Mobile
    - d) PAN
    - e) Aadhar No.
  - (iv) Login Details
    - a) Authorized Email ID
    - b) Password
    - c) Confirm Password

Figure 1: Login or Create Account on the EPR Portal

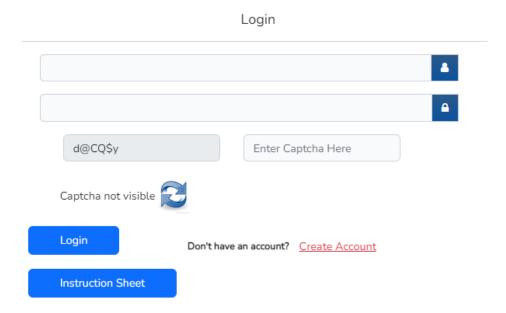

Figure 2: Sign Up for Registration of Producers

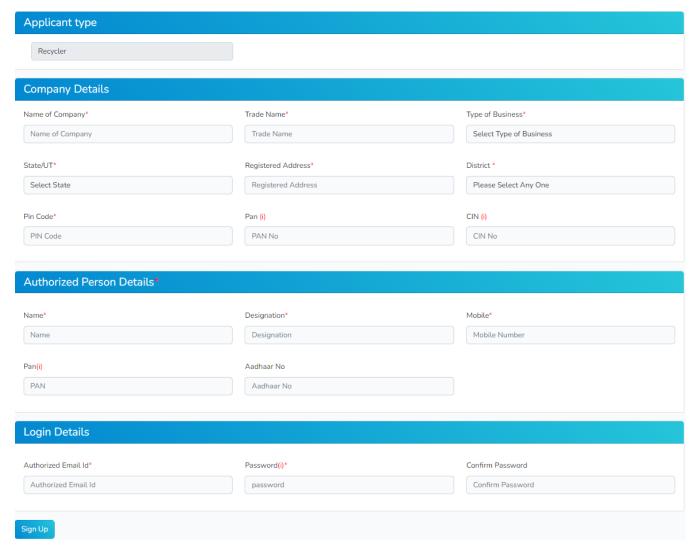

#### 3.0 Filling up of Application Form

After sign up and login, Recycler's dashboard shall appear (**Figure 3**). Click on 'Initiate Registration' to fill the application form.

Figure 3: Dashboard of Recycler

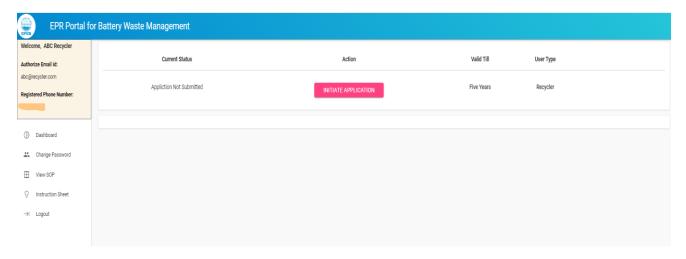

#### 3.1 PART - A (General Information)

- a) The pro-forma for PART A: General Information is given in Figure 4 and Figure 5.
- b) Information provided during sign up shall be auto fetched (Name of Unit, State, District, Registered address and Authorized person details)
- c) Recycler has to enter GST No., PAN No., Consent Validity Under Air and Water Act, Validity of Authorization under Hazardous and Other Wastes (Management and Transboundary Movement) Rules, 2016, Validity of DIC Certificate, Type of Recyclers and the recycling capacity of the unit as per CTO granted by respective SPCB/PCC.

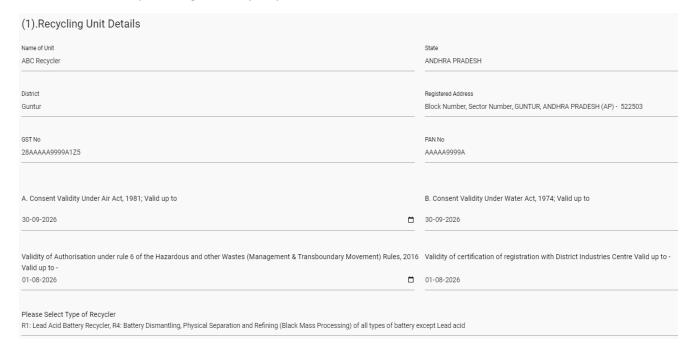

Figure 4: (1) Recycling Unit Details

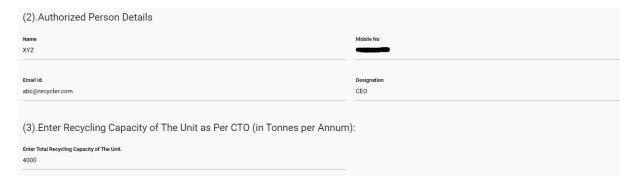

Figure 5: (2) Authorized Person Details and (3) Enter Recycling Capacity of the Unit as per CTO (in Tonnes per Annum)

#### 3.2 PART – B (Information on Battery)

- a) The pro-forma for PART B: Information on Battery is given in Figure 6, Figure 7 and Figure 8.
- b) Under Add Battery Details Recycler shall select Battery type, Kind of Battery, Technology used for recycling, and key battery material recovered from each type for battery
- Under Add Procurement Data Recycler shall select the Financial Year, Select the type of battery, Select the Kind of Battery, 8-digits HSN code of Waste Battery, and Quantity of Waste battery procured (in Tonnes per Annum)
- d) Under Quantity of Battery Recycled select the Financial Year, select kind of battery, select battery type, and total quantity recycled (in Tonnes per Annum), and Enter Key Battery metals recovered.

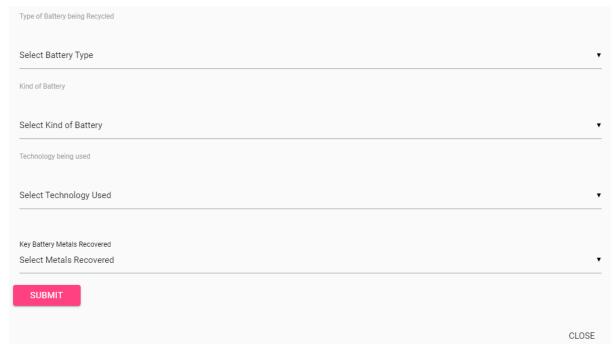

**Figure 6: Add Battery Details** 

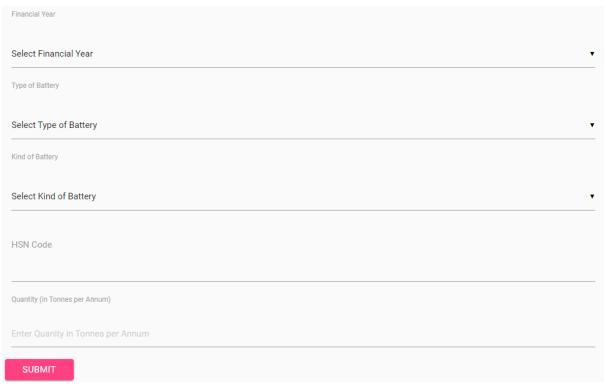

**Figure 7: Add Procurement Data** 

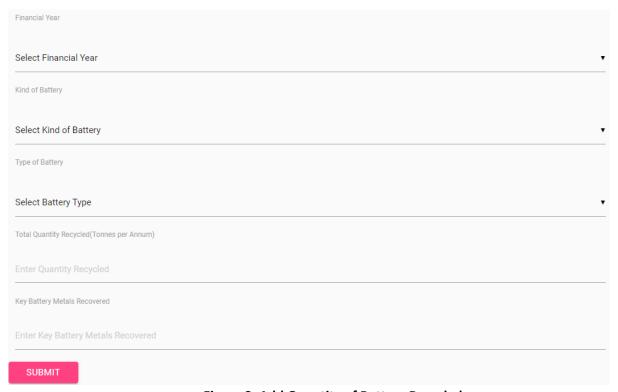

**Figure 8: Add Quantity of Battery Recycled** 

#### 3.3 PART – C (Documents)

- (a) The pro-forma for PART C: Documents is given in Figure 9.
- **(b)** Recycler shall upload the following documents (\* represents mandatory document):
  - (i) GST Certificate\*
  - (ii) PAN card of Recycling Unit\*
  - (iii) Valid Consent under Air and Water Act\*
  - (iv) Valid Authorisation under rule 6 of the Hazardous and other Wastes (Management & Transboundary Movement) Rules, 2016\*
  - (v) District Industries Center (DIC) registration Certificate
  - (vi) Process Flow Diagram of the recycling process
  - (vii) Last 3 FYs annual returns

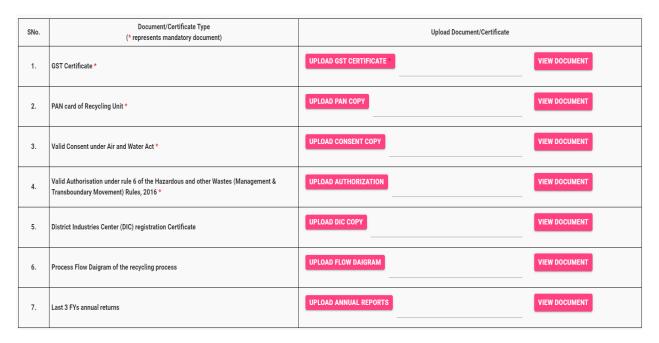

**Figure 9: Upload Documents** 

#### 3.4 PART - D (GEO Images)

- (a) The pro-forma for PART D: Geo Images is given in Figure 10 and Figure 11.
- **(b)** Recycler shall upload the Geo-Tagged Images (A geo-tagged image is a photograph which is associated with a geographic position by geotagging. This is done by assigning at least a latitude and longitude to the image.) and video link (g-drive link or any other cloud link).
- (c) Recycler shall either select the location of Recycling unit on Map or enter the Latitude and Longitude Coordinates of the Recycling Unit

| SNo. | Document/Certificate Type                                                                  | Upload Document/Certificate |  |
|------|--------------------------------------------------------------------------------------------|-----------------------------|--|
| 1.   | Geo-tagged pictures of the unit's location on the Map (Upload Image PDF file)              | UPLOAD PDF VIEW UPLOADED    |  |
| 2.   | Geo-tagged pictures of waste battery storage area (Upload all images in a single PDF file) | UPLOAD PDF VIEW UPLOADED    |  |
| 3.   | Geo-tagged pictures of recycling machineries (Upload images in a single PDF file)          | UPLOAD PDF VIEW UPLOADED    |  |
| 5.   | Video of recycling plant (Provide link of Video)                                           |                             |  |

Figure 10: Upload Geo-Tagged Images

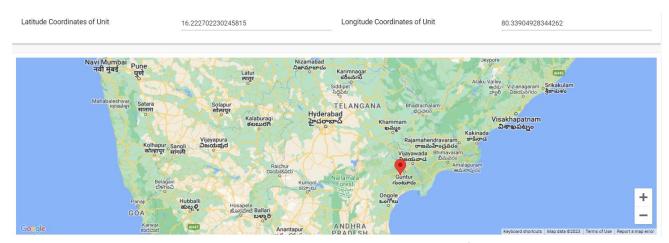

Figure 11: Select Location on Map. Red Pin indicates the location of the Recycling Unit

#### 3.5 PART – E (Recycling Equipments)

- (a) The pro-forma for PART E: Recycling Capacity is given in Figure 12, Figure 13, and Figure 14.
- (b) Recycler shall select Battery Dismantling Equipment Details, and Battery material processing equipment details.

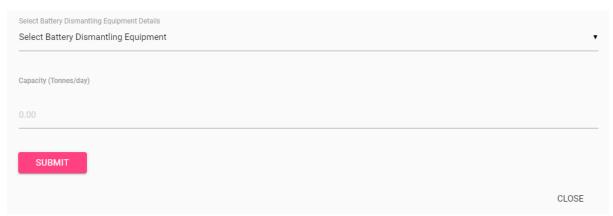

Figure 12: Battery Dismantling Equipment Details

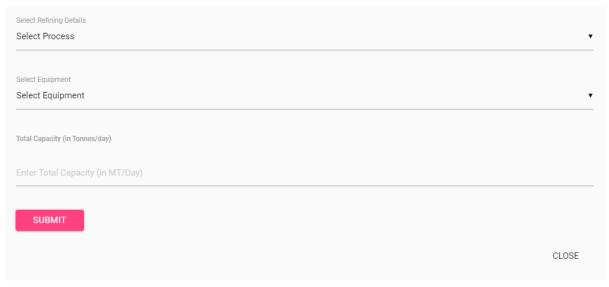

Figure 13: Battery material processing equipment details

#### 3.6 Initiate Payment

- (a) Select the Declaration checkbox as shown in Figure 15. After selection of the checkbox payment table will appear
- (b) After 'Confirm & Initiate Payment', fee payment page will appear

# Declaration I XYZ on behalf of ABC Recycler hereby declare that the information furnished is true, complete and correct to the best of my knowledge and belief. I understand that in the event of my information being found false or incorrect at any stage, my registration shall be liable to be cancelled without notice or any compensation in lieu thereof.

Figure 14: Declaration

| S.No | Recycling Capacity(MTA) | Application Fee(in Rs.) | Initiate Payment           |
|------|-------------------------|-------------------------|----------------------------|
| 1.   | Less than 1000          | 10,000                  | CONFIRM & INITIATE PAYMENT |
| 2.   | 1000-5000               | 20,000                  | CONFIRM & INITIATE PAYMENT |
| 3.   | Greater Than 5000       | 40,000                  | CONFIRM & INITIATE PAYMENT |

**Figure 15: Confirm and Initiate Payment** 

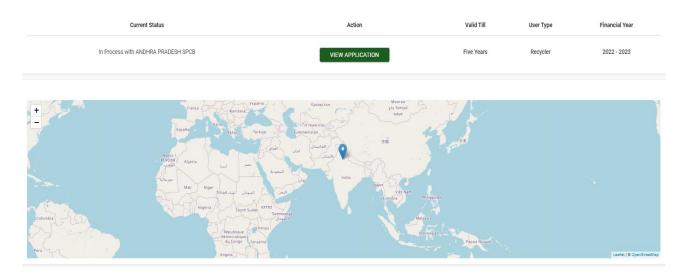

Figure 16: Dashboard of Recycler after submission of application

### Applicant can see the preview of filled application by clicking on 'View Application' Option on the Dashboard

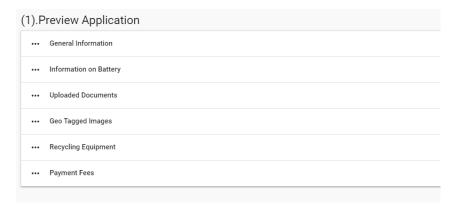

Figure 17: Preview Application

\*\*\*